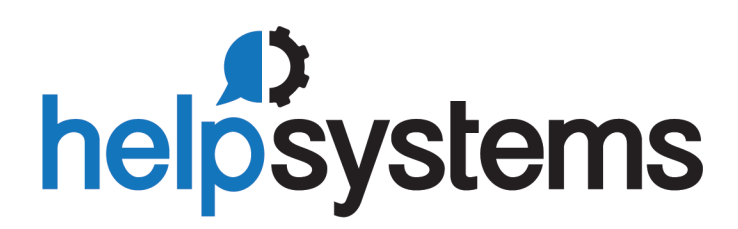

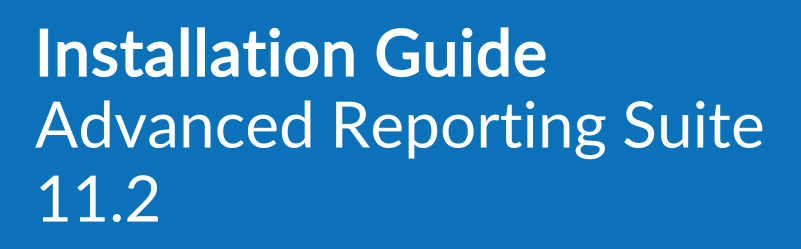

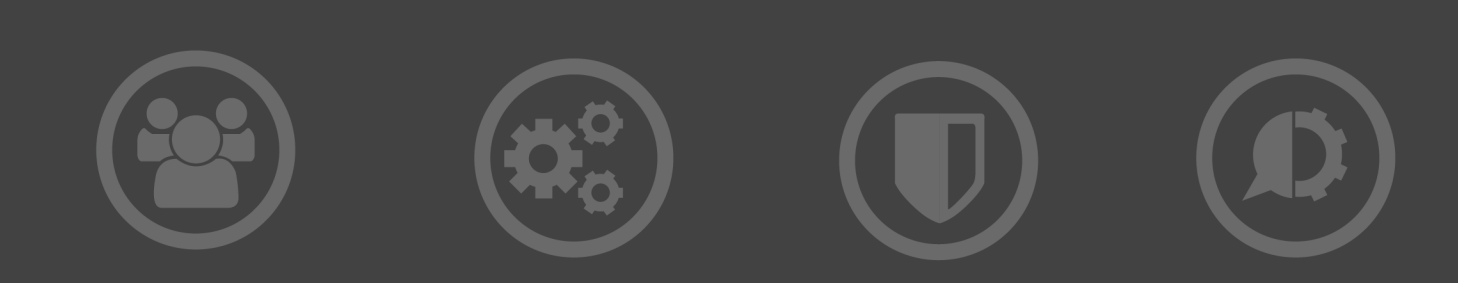

#### Copyright Terms and Conditions

Copyright Help/Systems LLC and its group of companies.

The content in this document is protected by the Copyright Laws of the United States of America and other countries worldwide. The unauthorized use and/or duplication of this material without express and written permission from HelpSystems is strictly prohibited. Excerpts and links may be used, provided that full and clear credit is given to HelpSystems with appropriate and specific direction to the original content. HelpSystems and its trademarks are properties of the HelpSystems group of companies. All other marks are property of their respective owners.

202104151121

# Table of Contents

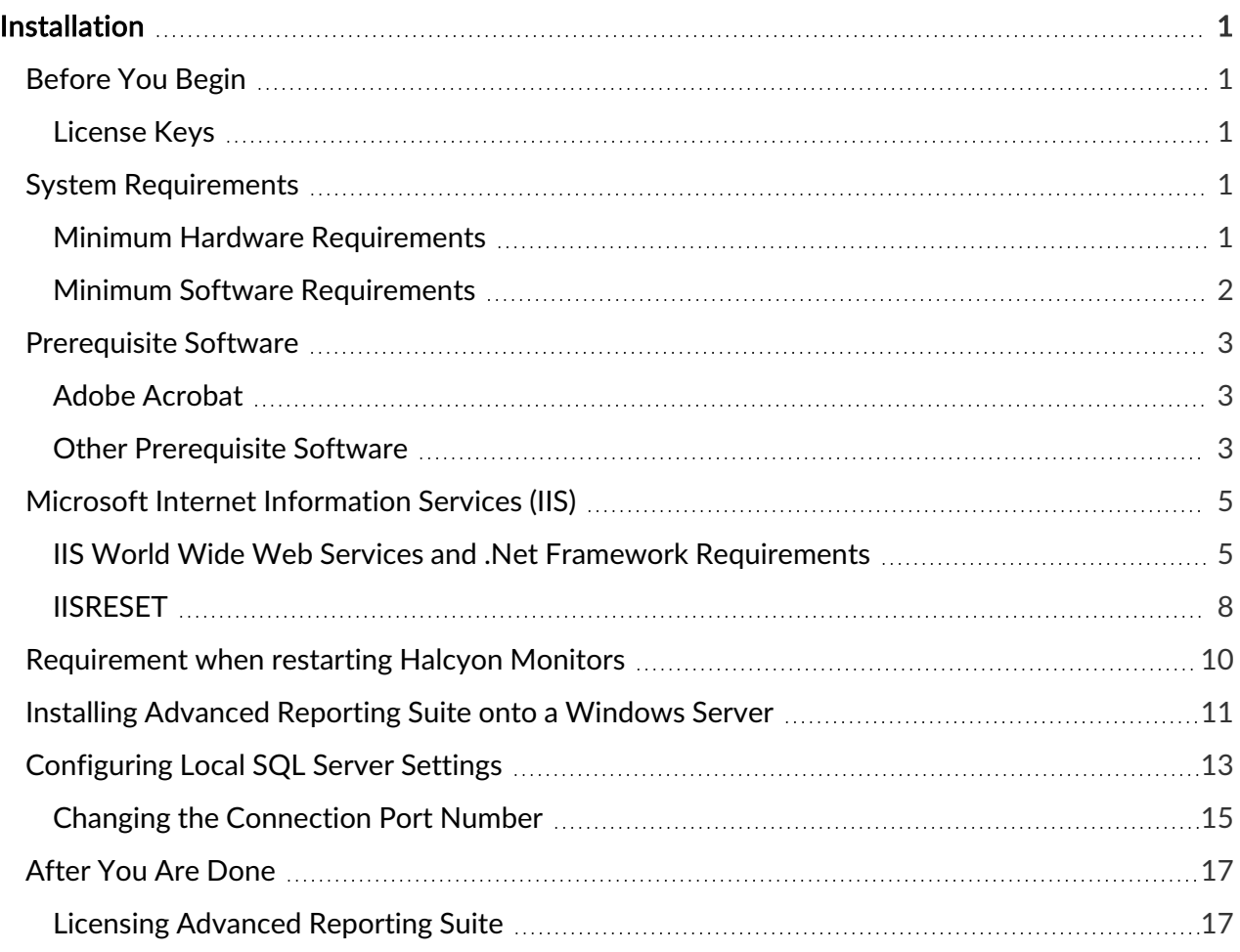

# <span id="page-3-0"></span>Installation

<span id="page-3-1"></span>The following content covers an installation of Halcyon Advanced Reporting Suite.

# Before You Begin

<span id="page-3-2"></span>Please read this section before you install Halcyon Advanced Reporting Suite.

## License Keys

In order to use Advanced Reporting Suite you will need a valid license key.

To obtain a trial 30 day license key for Advanced Reporting Suite please email:

<span id="page-3-3"></span>[keys@helpsystems.com.](mailto:keys@helpsystems.com)

# System Requirements

The following are the minimum specifications required for the installation of Advanced Reporting Suite.

TIP: It is strongly recommended that Advanced Reporting Suite is installed on a dedicated system.

## <span id="page-3-4"></span>Minimum Hardware Requirements

#### For 32-bit systems:

- Computer with Intel or compatible 1GHz or faster processor (2GHz or faster is recommended)
- Minimum of 6GB RAM recommended
- At least 5GB free hard disk space

#### For 64-bit systems:

- Computer with Intel or compatible 1.4 GHz or higher processor (2GHz or faster is recommended)
- Minimum of 6GB RAM recommended
- At least 5GB free hard disk space

## <span id="page-4-0"></span>Minimum Software Requirements

### For Advanced Reporting Suite Data Collector:

Operating Systems (entry levels):

- Windows Server 2012 Standard (including R2)
- Windows Server 2016 Standard

#### For Advanced Reporting Suite Report Designer: Operating Systems (entry levels):

 $\bullet$  Windows 10

# <span id="page-5-0"></span>Prerequisite Software

## <span id="page-5-1"></span>Adobe Acrobat

<span id="page-5-2"></span>To view exported reports from within the web interface you must have Adobe Acrobat Reader (v8 or upwards) installed.

## Other Prerequisite Software

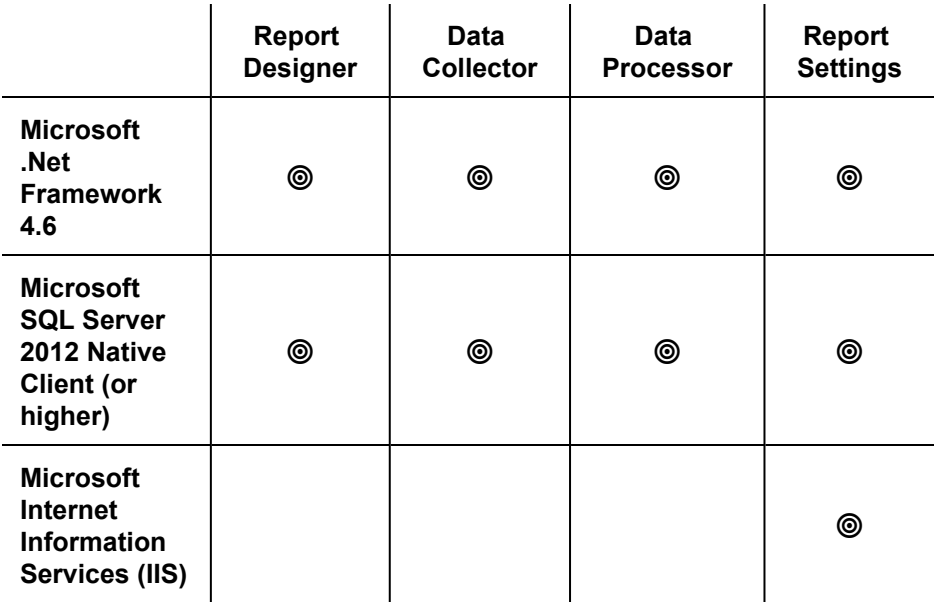

### Microsoft .NET Framework 4.6

[http://www.microsoft.com/downloads/en/details.aspx?FamilyID=0a391abd-25c1-4fc0-919f](http://www.microsoft.com/downloads/en/details.aspx?FamilyID=0a391abd-25c1-4fc0-919f-b21f31ab88b7)[b21f31ab88b7](http://www.microsoft.com/downloads/en/details.aspx?FamilyID=0a391abd-25c1-4fc0-919f-b21f31ab88b7)

WARNING: If you are running Windows Server 2008 R2 SP1, Windows 7 SP1 or Windows 2008 SP2, then after installing Microsoft .NET Framework v4.6, you must apply any outstanding Windows updates as there is a required fix from August 2017 that is needed to prevent possible run-time issues. See [https://support.microsoft.com/en](https://support.microsoft.com/en-us/help/4038923/update-for-the-net-framework-4-6-on-windows-server-2008-sp2-and-the-ne)[us/help/4038923/update-for-the-net-framework-4-6-on-windows-server-2008-sp2-and](https://support.microsoft.com/en-us/help/4038923/update-for-the-net-framework-4-6-on-windows-server-2008-sp2-and-the-ne)[the-ne](https://support.microsoft.com/en-us/help/4038923/update-for-the-net-framework-4-6-on-windows-server-2008-sp2-and-the-ne) for more information.

### Microsoft SQL Server Native Clients

The version required depends on the database version of SQL that you are running.

Follow this link to the download page for Microsoft SQL Server 2012 SP1 Feature Pack.

<http://www.microsoft.com/en-gb/download/details.aspx?id=35580>

Click Download to open a list of files that you can select to download.

#### For 64-bit systems:

Scroll down the list of files to find:

ENU\x64\sqlncli.msi

Click to select this file and click Next. Follow the on-screen instructions to download and install.

#### For 32-bit systems:

Scroll down the list of files to find:

ENU\x86\sqlncli.msi

Click to select this file and click Next. Follow the on-screen instructions to download and install.

# <span id="page-7-0"></span>Microsoft Internet Information Services (IIS)

<span id="page-7-1"></span>A general installation of IIS (V6 or higher) is required. This is normally undertaken by your network administrator or in-house system configuration specialist.

## IIS World Wide Web Services and .Net Framework Requirements

In order for Advanced Reporting Suite to function correctly, specific ASP.NET Framework settings must be enabled. To check, or amend the current settings on the Windows server on which Advanced Reporting Suite is installed, do the following:

- 1. From Windows | Start select Control Panel
- 2. From within the Control Panel, under Programs click Turn Windows features on or off.

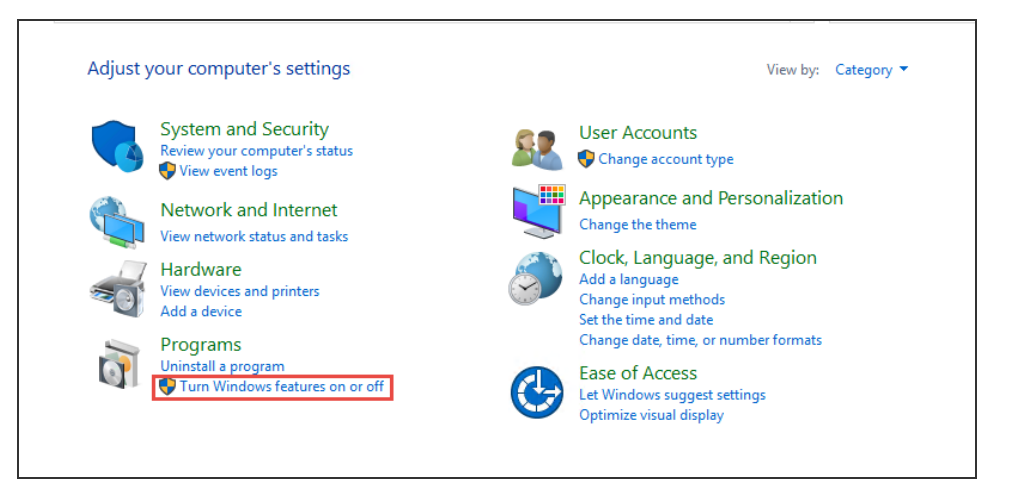

The Add Roles and Features Wizard is now activated.

- 1. On the Before you Begin page, click Next to continue.
- 2. On the Select Installation Type page, keep the default setting of Role-based or featurebased installation and click Next.
- 3. On the Select destination server page, ensure that Select a server from the server pool option is selected. Then select the server on which Advanced Reporting Suite is installed and click Next.
- 4. On the Roles page, within the navigation panel, scroll down to Web Server (IIS)and expand the folder.
- 5. Expand the Web Server folder.
- 6. Expand the Application Development folder.

7. Ensure the following settings are checked.

.NET Extensibility 3.5 .NET Extensibility 4.6 ASP.NET 3.5 ASP.NET 4.6 ISAPI Extensions ISAPI Filters Server Side Includes

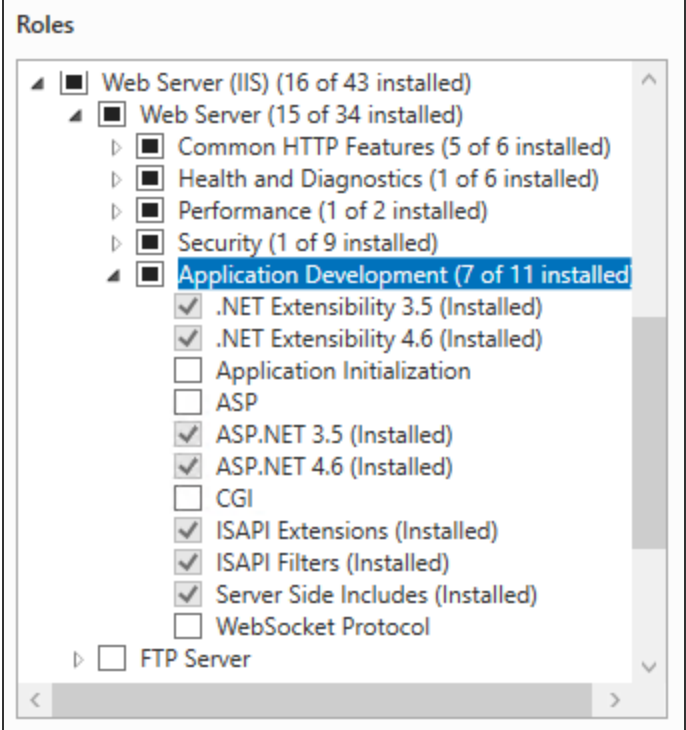

- 8. Click Next to continue.
- 9. On the Features page, expand the Net Framework 3.5 Features folder and ensure .Net Framework 3.5 (includes .Net 2.0 and 3.0) is checked.
- 10. Expand the .Net Framework 4.6 Features folder and ensure .Net Framework 4.6 is checked.

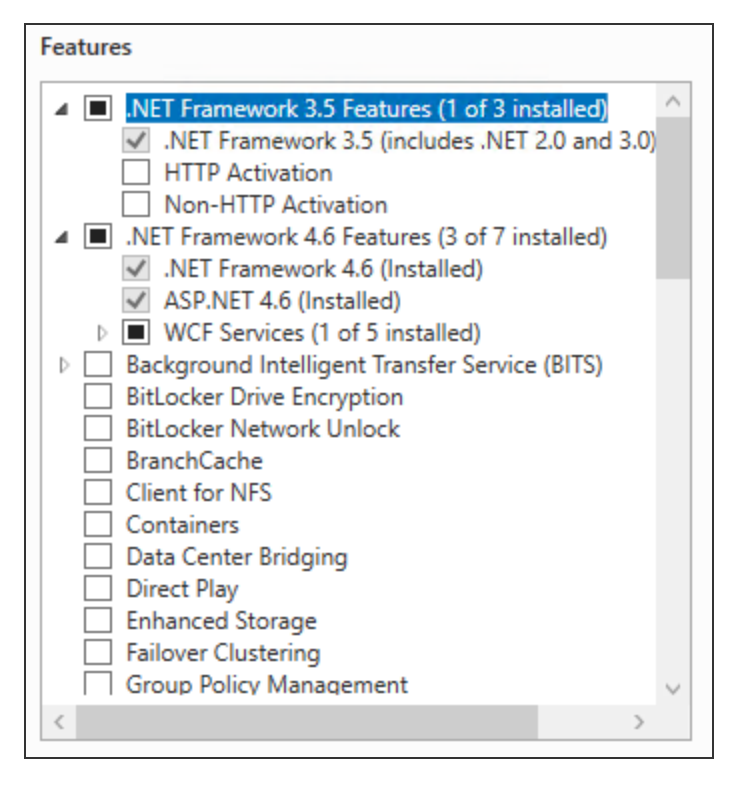

Click Install to install the selected Windows Roles and Features.

### Optional: IIS Web Management Tools Requirements

Specific IIS Web Management Tools settings may also be enabled. To check, or amend the current settings on your system, do the following:

- 1. From Windows | Start select Control Panel
- 2. From within the Control Panel, under Programs click Turn Windows features on or off. The Add Roles and Features Wizard is now activated.
- 3. On the Before you Begin page, click Next to continue.
- 4. On the Select Installation Type page, keep the default setting of Role-based or featurebased installation and click Next.
- 5. On the Select destination server page, ensure that Select a server from the server pool option is selected. Then select the server on which Advanced Reporting Suite is installed and click Next.
- 6. On the Roles page, within the navigation panel, scroll down to Web Server (IIS)and expand the folder.
- 7. Expand the Management Tools folder.
- 8. Ensure the following settings are checked:

IIS Management Console IIS 6 Management Compatibility IIS Management Scripts and Tools Management Service

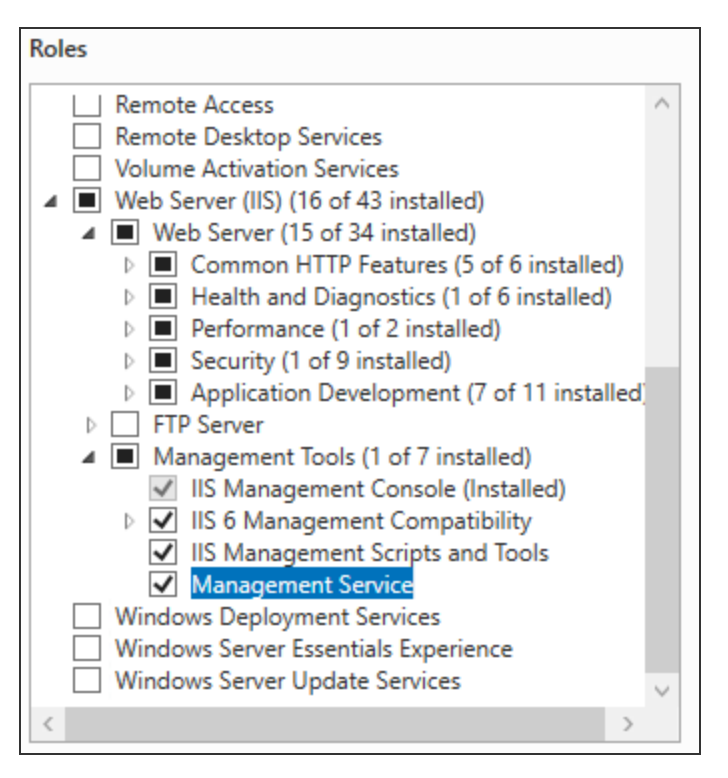

<span id="page-10-0"></span>Click Install to install the selected Windows Roles.

## **IISRESET**

After setting the Internet Information Services parameters and you must perform an IISRESET.

To do this:

- 1. From Windows | Start open the Run dialog from where individual commands can be run.
- 2. In the Open parameter type IISRESET and click OK.

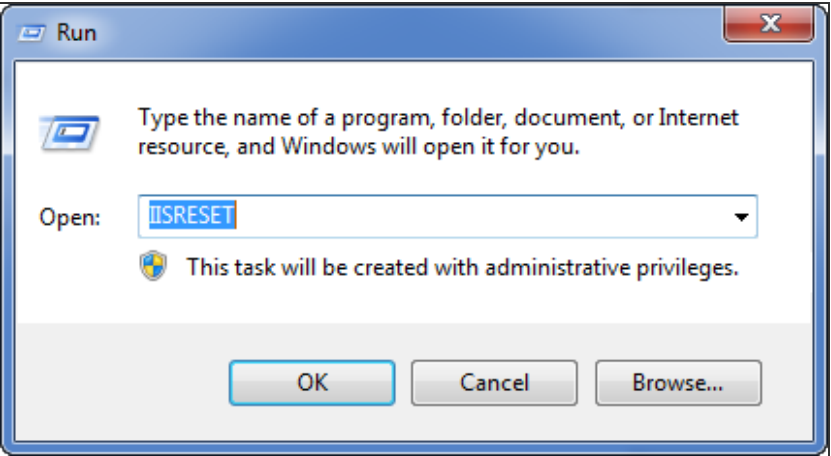

The Command dialog opens and automatically stops and restarts ISS.

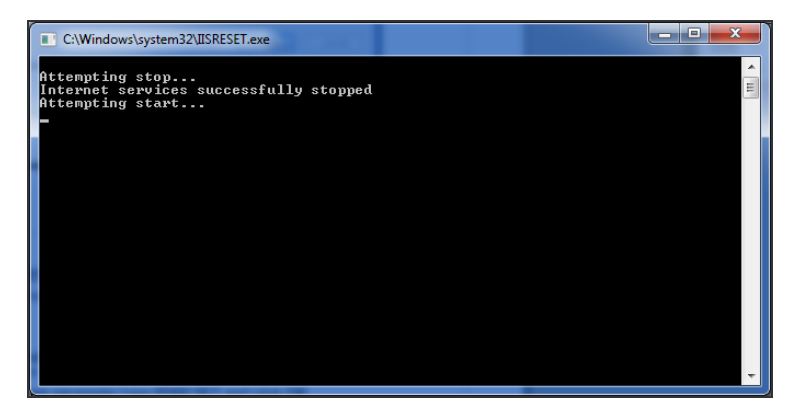

WARNING: An IISRESET resets ALL sites hosted by the Server, not just Advanced Reporting Suite.

# <span id="page-12-0"></span>Requirement when restarting Halcyon **Monitors**

If you restart the Halcyon Monitors on the IBM i you MUST stop and start all Halcyon GUI websites as well. A restart may occur as a result of user intervention, such as ENDMON > STRMON or as part of an upgrade procedure.

If the Halcyon Web Agents are ended, you must also stop the Web GUI website and restart it so new connections are initiated. Failure to do so results in the Web GUI generating an error rather than requesting a new connection between the IBM i and Windows to be opened.

NOTE: This is not the same as an [IISRESET.](#page-10-0)

Please follow the procedure detailed below. Note that navigation may change based on the version of Windows installed.

- 1. From the Windows button, select Control Panel | Administrative Tools.
- 2. Double-click Internet Information Services (IIS) Manager.
- 3. Expand the current computer settings and expand the Sites folder.
- 4. Right-click on Halcyon Advanced Reporting Suite.
- 5. Click Manage Web Site.
- 6. Click Stop.

To restart the website, follow the previous instructions to step 6 and then click Start instead of Stop.

# <span id="page-13-0"></span>Installing Advanced Reporting Suite onto a Windows Server

Use the following instructions to install Advanced Reporting Suite onto a Windows server.

- 1. Download the latest version of the Advanced Reporting Suite software from www.helpsystems.com/product-lines/halcyon.
- 2. Navigate to the folder where the download file was saved and double-click the executable (.exe) file to begin the installation.
- 3. On the Welcome dialog click **Next** to continue.
- 4. To progress with the Advanced Reporting Suite installation, the End User License Agreement must be accepted.
- 5. Select 'I accept the terms of the end user license agreement' and click Next to continue.
- 6. At the Setup Type dialog, select Complete.

## Installing Halcyon Common Components

- 1. Following the configuration run routine, the Welcome to InstallShield for Halcyon Common Components dialog is displayed. Click Next to continue.
- 2. Enter both the User Name and Company Name for which this installation is intended.
- 3. Choose the destination location for the common components of Advanced Reporting Suite. Keep the default of **%Program Files%\Halcyon\** selected earlier in the installation process or if you changed the location at that point, replicate the same destination location here.
- 4. Prior to installing the common components, review your choices on the **Start Copying Files** dialog. Use Back to return to previous screens and amend details otherwise click Next to continue.

NOTE: At this point you may see a reference to a pending reboot - note that Halcyon products don't require a system reboot but this is a warning that there is a pending one (maybe for Windows updates or another application). Click Yes to continue.

The Common Components are extracted and installed.

### Network Server Suite Notes

If you already have Network Server Suite installed on the same machine onto which you are installing Advanced Reporting Suite, the installation of Common Components is not required as they already exist. This step is therefore skipped entirely if the Common Components are at the same level as the Advanced Reporting Suite installation or you may be required to Modify the existing Common Components to upgrade them to the level of the Advanced Reporting Suite installation.

## Installing Advanced Reporting Suite

- 1. Following the installation of Halcyon Common Components, the Welcome to InstallShield for Halcyon Advanced Reporting Suite is displayed. Click Next to continue.
- 2. Enter both the User Name and Company Name for which this installation is intended.
- 3. Choose the destination location for Advanced Reporting Suite. Keep the default of %Program Files%\Halcyon\ selected earlier in the installation process or if you changed the location at that point, replicate the same destination location here.
- 4. From the Setup Type dialog, select Typical from the listed options.
- 5. Select the Database Server and Authentication method. For Typical installations use the pre-configured \Halcyon option and connect using SQL Server Authentication specifying user Logon ID as 'sa'. Please provide a memorable password.

WARNING: Do not specify a semi-colon ';' character as part of the SQL Server password.

6. Review your choices and either click Back to amend previously entered information or click Next to initialize the installation routine and start extracting the installation files.

NOTE: At this point you may see a reference to a pending reboot - note that Halcyon products don't require a system reboot but this is a warning that there is a pending one (maybe for Windows updates or another application). Click Yes to continue.

The installation is now complete.

# <span id="page-15-0"></span>Configuring Local SQL Server Settings

If the network configuration has a supported version of SQL Server running on the same machine on which Advanced Reporting Suite has been installed, it is advised to set the Reporting Services to Automatic (Delayed Start). This ensures that SQL is started before both the Data Collector and Data Processor services begin.

- 1. Open the Windows Control Panel.
- 2. Select Administrative Tools | Services.
- 3. Select Halcyon Data Collector.
- 4. Right-click on Halcyon Data Collector and select Properties.
- 5. In the General tab, set the Startup Type to Automatic (Delayed Start).

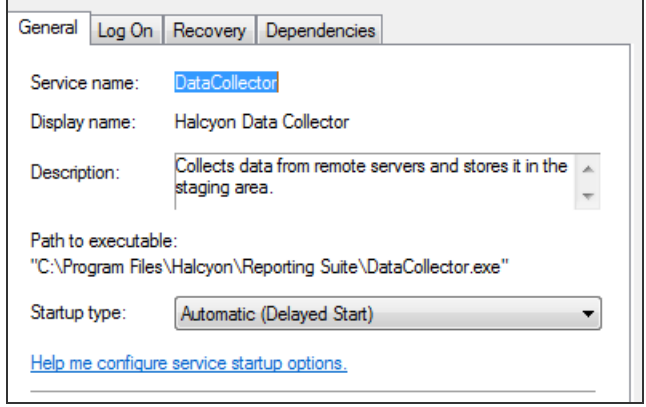

6. Repeat the above process, substituting Halcyon Data Processor for the Halcyon Data Collector service.

### If the SQL Server options do not support the Automatic (Delayed Start) option:

It is recommended that the registry settings of the services are edited to ensure the correct startup of the Data Collector and Data Processor.

- 1. Open the Windows Control Panel.
- 2. Select Administrative Tools | Services.
- 3. Locate the name of the SQL Server instance (in this example it is MSSQL\$HALCYONREPORTING - see screen shot below).
- 4. Right-click on the SQL Server instance and select Properties.

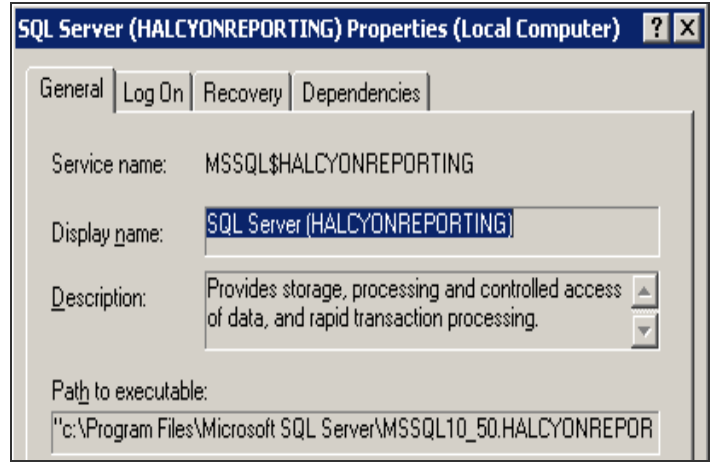

### Specifying Multi-String Values

To ensure that both the Advanced Reporting Suite services have Multi-String Values, the registry settings must be edited.

- 1. From the Windows Start command, type regedit and press **Enter**.
- 2. From the left-hand navigation panel expand the HKEY\_LOCAL\_MACHINE folder.
- 3. Expand the SYSTEM folder, followed by the ControlSet001 folder and the services folder. The full path should now read as:

#### HKEY\_LOCAL\_MACHINE | SYSTEM | ControlSet001 | services

- 4. From within the services folder locate the Data Collector service and click to select.
- 5. In the right-hand navigation pane, ensure that the DependOnService setting is present and double-click to edit. See Should the [DependOnService](#page-17-1) Multi-String not exist if the service is not present.
- 6. Add the name of the SQL Server instance (in our example; MSSQL\$HALCYONREPORTING), press **Enter** and click OK.

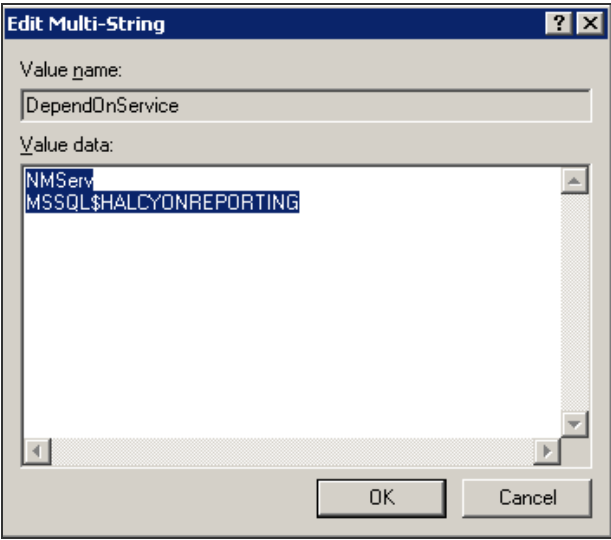

The SQL Server instance has now been added.

7. Repeat steps 4 to 6 for the Data Processor service.

NOTE: The NMServ parameter is not required for the Data Processor service.

### <span id="page-17-1"></span>Should the DependOnService Multi-String not exist

If the DependOnService multi-string value does not exist, it needs to be created manually.

1. From within RegEdit and with the service for which the DependOnService entry needs to be created (Data Collector or Data Processor) selected, click anywhere in the right-hand navigation panel and select New | Multi-String Value.

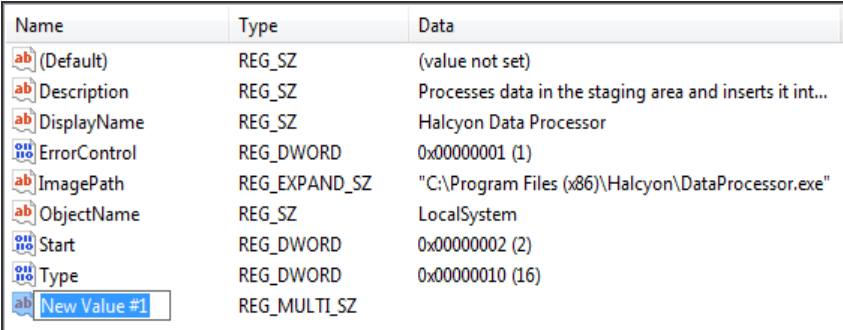

A New Value is created and the name is ready to be edited.

- 2. Change the name of the value to DependOnService and press **Enter**.
- 3. Double-click on this entry to open it ready for editing.
- 4. Type NMServ and press **Enter**.
- 5. Add the name of the SQL Server instance (in our example; MSSQL\$HALCYONREPORTING) and click OK.

The DependOnService multi-string value has now been created for the chosen service. Repeat if necessary for the other service, otherwise close the Registry Editor panel.

The Data Collector and Data Processor services are now dependent on the local instance of SQL Server and should start up correctly.

<span id="page-17-0"></span>Please contact [support.halcyon@helpsystems.com](mailto:techsupport.halcyon@helpsystems.com?subject=Issues connecting to Local SQL Server when using Advanced Reporting Suite) if you experience any issues connecting to the local SQL Server instance.

## Changing the Connection Port Number

If you need to connect to theAdvanced Reporting Suite web interface on a different port number other than 8000, you can amend this setting using Microsoft Internet Information Services (IIS).

#### To change the port number on which Advanced Reporting Suite connects:

- 1. Close down the Advanced Reporting Suite web interface if it is running.
- 2. From Windows Start select Control Panel | Administrative Tools | Internet Information Services.
- 3. In the left-hand panel, click on the '+' symbol to expand the view of local system.
- 4. Click on the '+' symbol next to Web Sites to expand this view.
- 5. Right-click on Halcyon Advanced Reporting Suite and from the pop-up menu, select Properties.
- 6. If not already displayed, select the Web Site tab. Within the Web Site Identification section change the TCP Port setting from 8000 to the port number that you wish to use.
- 7. Click OK and close the Internet Information Services application.
- 8. Restart the Advanced Reporting Suite web interface.

# <span id="page-19-0"></span>After You Are Done

## <span id="page-19-1"></span>Licensing Advanced Reporting Suite

Prior to using Advanced Reporting Suite you must enter a valid license code. Access to menu options and features is restricted until a valid license code is assigned.

A trial code can be obtained from [keys@helpsystems.com.](mailto:keys@helpsystems.com?subject=Request for a license key for Halcyon Advanced Reporting Suite) A permanent code is issued upon purchase of a full license.

NOTE: If you are using Advanced Reporting Suite for the purposes of Enterprise Console reporting, you must ensure that the appropriate license has been generated, otherwise this option will not be available.

### To assign the license:

- 1. From the main display, click Actions in the Administration tab heading panel.
- 2. From the drop-down menu, click  $\blacktriangleright$  Add. The Add License dialog is displayed.
- 3. Copy the Advanced Reporting Suite license code from your HelpSystems communication and paste it into the License Code parameter on the Add License dialog.
- 4. Click OK to continue.

The license is now displayed with the Expiry Date in the main panel view of the display.

IMPORTANT: You must now log off and log back on to Advanced Reporting Suite in order to activate the license code and validate the installation.

## Logging Off Advanced Reporting Suite

### To Log Off:

- 1. Click the User Name in the Administration tab heading panel of this display.
- 2. From the drop-down menu click Log Off.